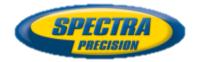

# QML800 / QML800G QuickMark Layout

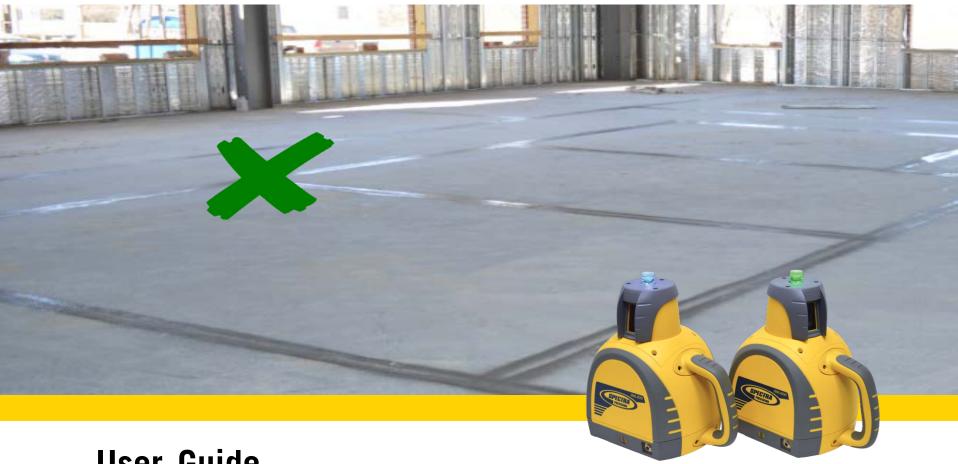

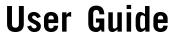

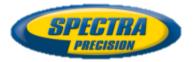

## QuickMark Layout User Guide

| 1)  | Introduction and Thank You            | р 3  |  |  |  |  |  |  |
|-----|---------------------------------------|------|--|--|--|--|--|--|
| 2)  | Laser Safety and General Care         | р 4  |  |  |  |  |  |  |
| 3)  | System Components                     | р 5  |  |  |  |  |  |  |
| 4)  | Software Updates                      | р 6  |  |  |  |  |  |  |
| 5)  | Wi-Fi Communication overview          | р 7  |  |  |  |  |  |  |
| 6)  | Tablet introduction                   | р 8  |  |  |  |  |  |  |
| 7)  | Preparation prior to job site         | р 9  |  |  |  |  |  |  |
| 8)  | Jobsite set up                        | р 10 |  |  |  |  |  |  |
| 9)  | QML800 set up at job site             |      |  |  |  |  |  |  |
|     | 1) Layers                             | p 11 |  |  |  |  |  |  |
|     | 2) Control lines                      | p 12 |  |  |  |  |  |  |
|     | 3) Control points                     | р 13 |  |  |  |  |  |  |
|     | 4) Layout                             | р 16 |  |  |  |  |  |  |
|     | 5) Functions                          | р 17 |  |  |  |  |  |  |
|     | 6) Channel change                     | p 26 |  |  |  |  |  |  |
| 10) | Dome light symbols                    | p 27 |  |  |  |  |  |  |
| 11) | Multiple set ups on a single job site | p 28 |  |  |  |  |  |  |
| 12) | Interceptor / Clutter Buster          | p 31 |  |  |  |  |  |  |
| 13) | Specifications                        | р 32 |  |  |  |  |  |  |
| 14) | BuildView Office                      | р 33 |  |  |  |  |  |  |
| 15) | Calibration and Service               | p 40 |  |  |  |  |  |  |
| 16) | Warranty                              | p 41 |  |  |  |  |  |  |
| 17) | FAQ                                   | p 42 |  |  |  |  |  |  |
|     |                                       |      |  |  |  |  |  |  |

### Introduction

Thank you for choosing QML800 / QML800G QuickMark Layout for your interior layout needs. QML will enable you to locate points on your jobsite quickly and accurately. Before using your QML, read this manual carefully. Included is information about operation, safety and maintenance.

Consider also, tutorial videos that can be accessed from www.spectralasers.com

Your comments and suggestions are welcome; please contact us at:

Trimble Construction Tools 5475 Kellenburger Road Dayton, Ohio 45424 USA Phone: +1 (937) 203-4419 +1 (888) 527-3771 Fax: +1 (937) 245-5490 Internet: <u>www.spectralasers.com</u>

## Laser Safety and General Care

**Laser Safety** Use of this product by people other than those trained on this product may result in exposure to hazardous laser light.

- Do not remove warning labels from the unit.
- QML800 is a Class 2, 642nm laser product .
- QML800G is a Class 2, 522nm laser product .
- Never look into the laser beam or direct it to the eyes of other people.
- Always operate the unit in a way that prevents the beam from getting into people's eyes.

#### General Care, Safety And Storage General safety rules

1) Check the condition of the tool before use.

2) The user must check the accuracy of the tool after it has been dropped or subjected to other mechanical stresses.

3) Although the tool is designed for the tough conditions of jobsite use, as with other measuring instruments it should be treated with care.

#### **Cleaning and drying**

1. Blow dust off the windows.

2. Use only a clean, soft cloth for cleaning. If necessary, moisten the cloth slightly with pure alcohol or a little water.

NOTE Do not use any other liquids as these may damage the plastic components.

#### Storage

The temperature limits for storage of your equipment must be observed, especially in winter / summer. Remove the tool from its pouch if it has become wet. The tool, its carrying case and accessories should be cleaned and dried (at maximum40°C). Repack the equipment only once it is completely dry. Check the accuracy of the equipment before it is used after a long period of storage or transportation.

#### Transport

Use the original packaging or packaging of equivalent quality for transporting or shipping your equipment.

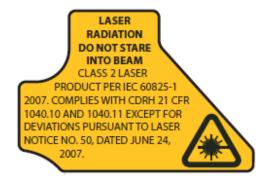

## **Product Configurations**

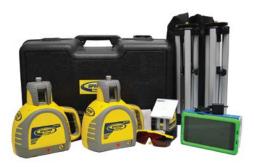

QML800 includes:

- 2 laser transmitters
- Tablet controller with rubber protector
- 2 tripods,
- Red and white interceptors with a LP30 red plumb pointer
- Laser glasses
- Chargers
- BuildView QuickMark Layout 2.0 Android Contoller software
- BuildView Office free computer download to review architectural files

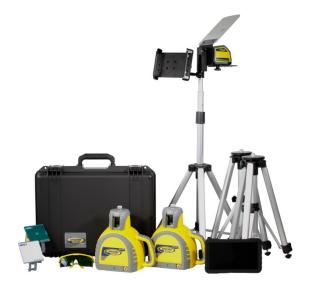

QML800G includes:

- 2 laser transmitters
- Tablet controller with rubber protector
- 2 tripods,
- Green and white interceptors with a LP20G green plum pointer
- Laser glasses
- Chargers
- Clutter Buster
- BuildView QuickMark Layout 2.0 Android Contoller software
- BuildView Office free computer download to review architectural files

## Software Updates

QML800 controller uses an Android application called BuildView. This software is what allows you to see the architectural drawings on the controller.

It is recommended that you check for updates occasionally (once per quarter)

- Connect Controller Tablet to the internet
  - Find a hot spot (work office, Starbucks, etc.)
  - Go to settings, select Wi-Fi
  - Select appropriate Wi-Fi network to connect (you may need username and/or password if network is secure)
- Go to app store (Google Playstore) Search "QuickMark Layout 2.0"
- If an upgrade is available, it will be indicated.

## QML Wi-Fi network

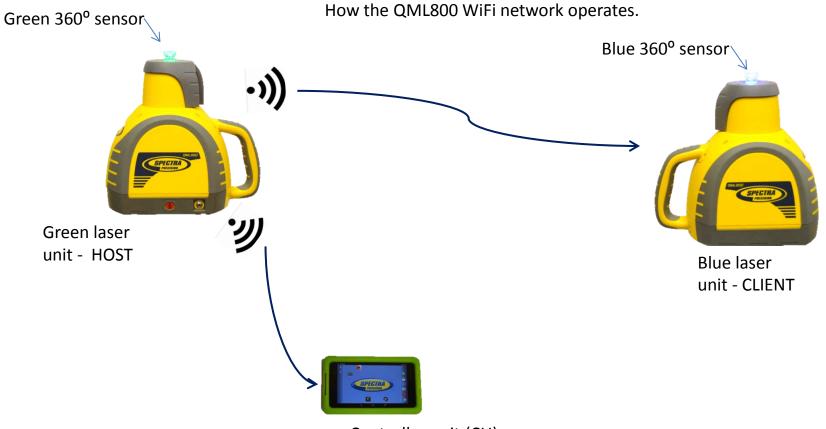

Controller unit (CU)

Power ON one Laser Unit (LU) at a time- waiting 3 to 5 seconds between powering laser units. The first LU powered on becomes the Wi-Fi Host and shows a green 360 sensor. The second LU powered on becomes the Client and shows a blue 360 sensor. If powered on at the same time, they may both become hosts with green lights. If this happens power off one laser unit and then power on again.

After the Laser Units are powered on, launch the QML application on the controller. It will search for a QML network and join it. If the Laser Units are not powered on, you can only work off-line.

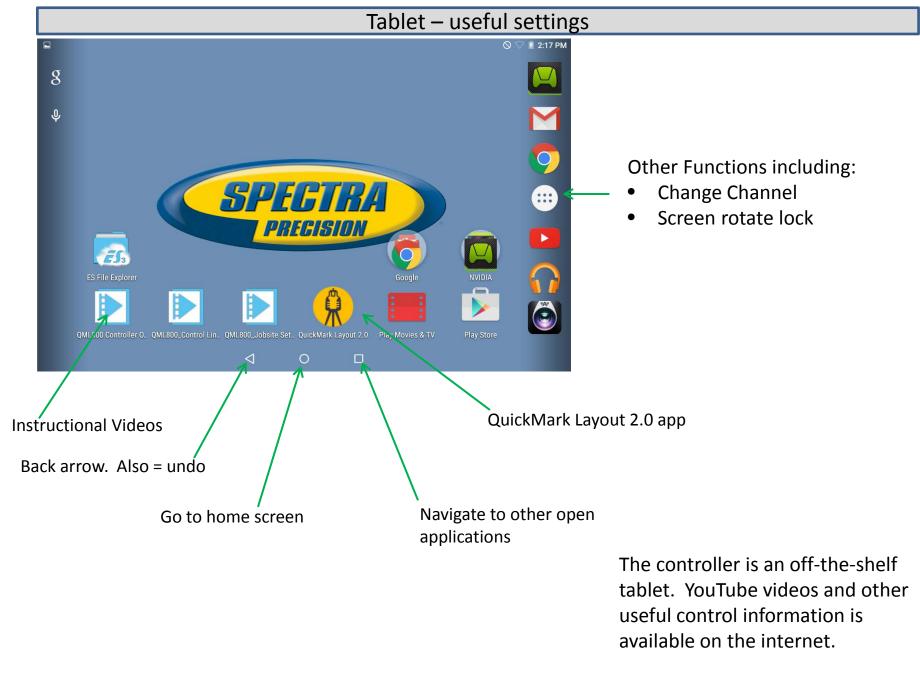

## **Preparation Prior to Job Site**

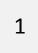

#### Obtain Architectural File

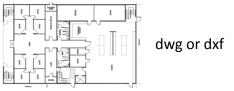

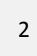

Move File to Tablet (QML800 Folder)

Option 1: Via USB cable Option 2: Set up Email account on tablet.

Move file on to "Internal Storage" drive on the tablet

BuildView Office (computer program)

You may also wish to review architectural drawings on your computer using BuildView Office. You can review details, confirm completeness, manage layers, discuss with architect, etc.

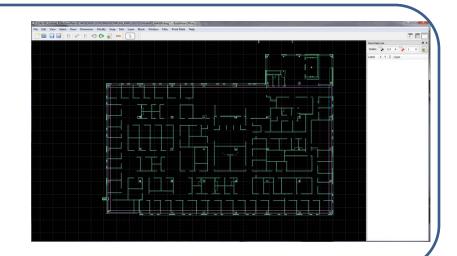

See Section 14.

## Set Up – At Job Site Floor

Place control lines and reference points on jobsite floor

Reference Points minimum 20 ft (7m)

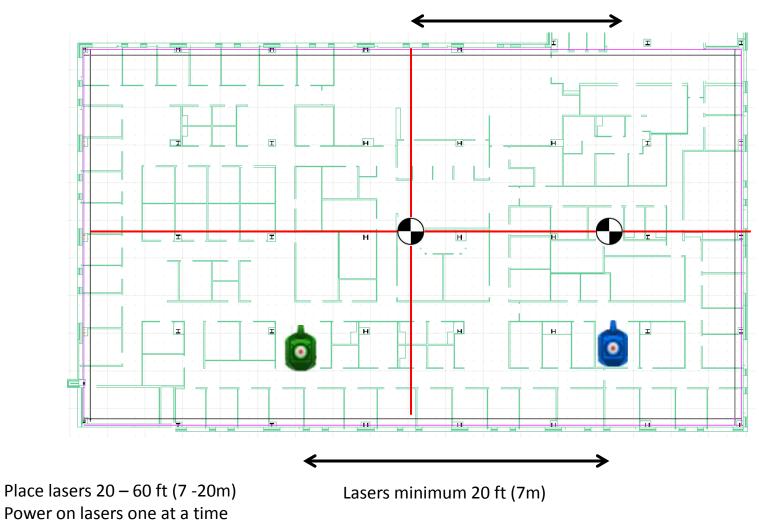

1

2

## Set Up QML800 at Job Site Floor

#### Manage File Layers

Start QML App, Choose and Open Job File, Select Layers

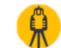

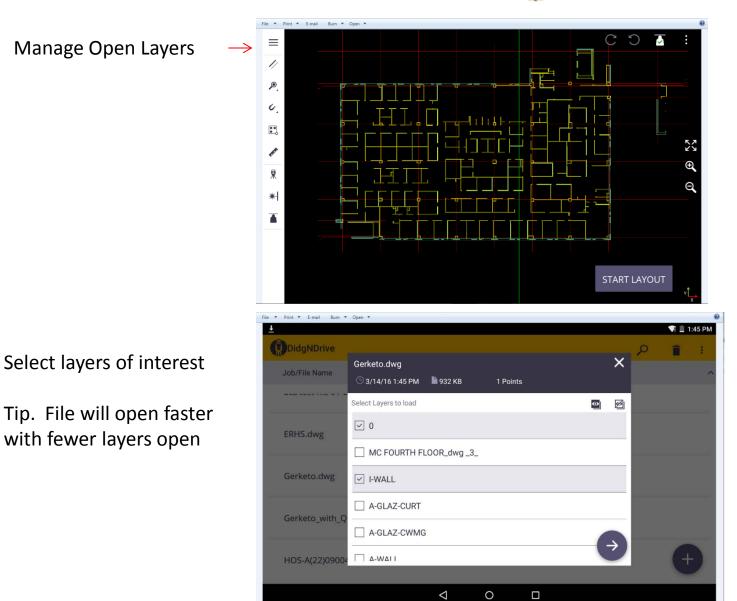

#### **Control Lines**

Create control lines in the job file – in the same location as control lines are on the floor.

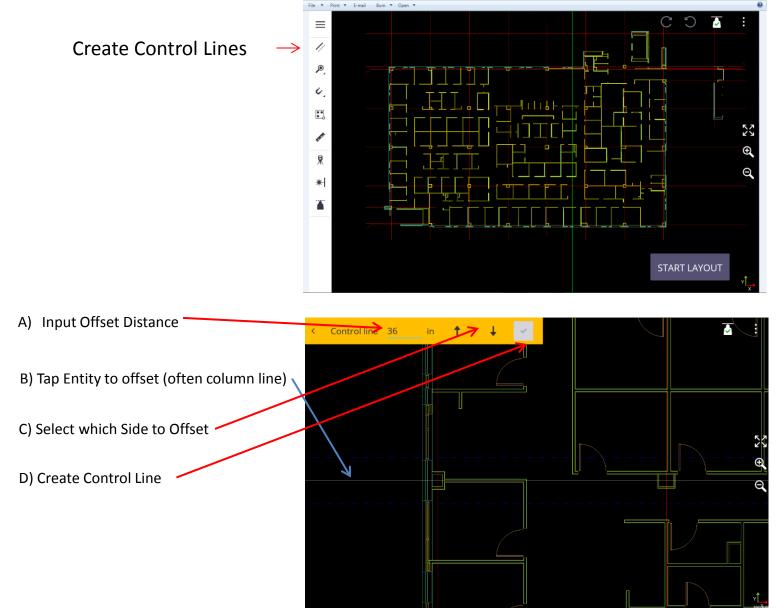

#### **Create Control Points**

Place Control Points at the same locations as on the job site. Minimum 2 Control Points Tap intersection. To create points, zoom in and tap on the control line intersection. Then tap on the check mark.

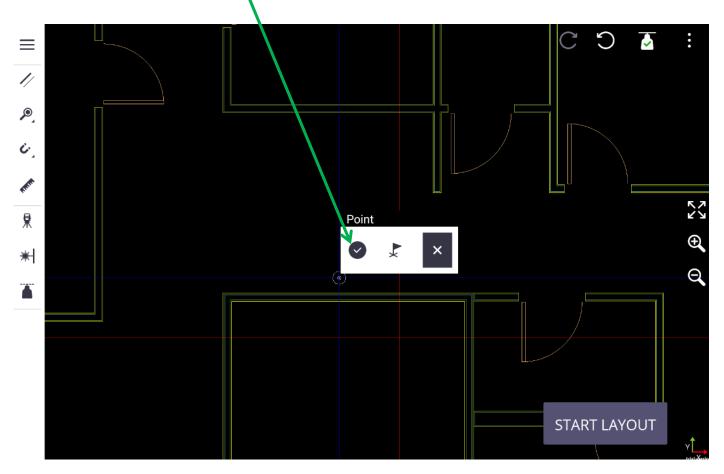

Alternatively, you can create control points after laser alignment.

#### Set Up QML800 at Job Site Floor

#### Locate Control Points with QML800 System

"Start Layout" This begins Laser Alignment

Tap "Found Unit" or "Reflection"

When laser alignment is complete, go to benching. Locate control points with both lasers.

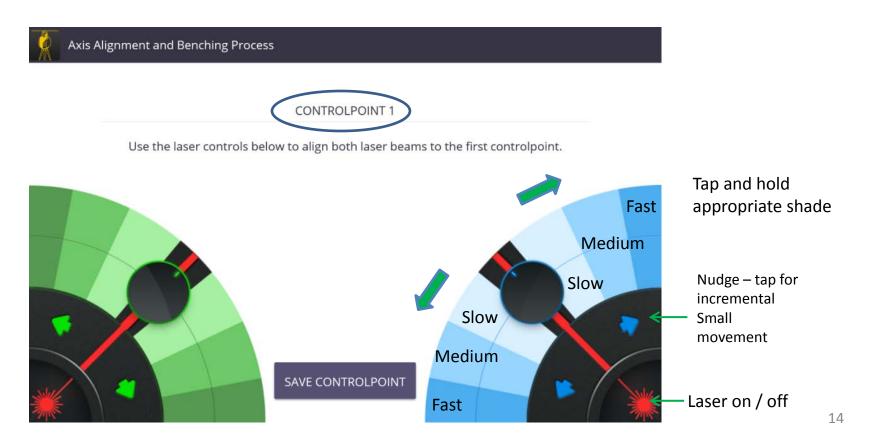

## Set Up QML800 at Job Site Floor

- Recommendation do not skip this step.
- Drive laser X to 2 points and mark the points
- Measure the distance between the points
- Compare QML calculations to your measurement

Verify setup

- If with in your tolerance, proceed.
- If difference exceeds 1/8" (3mm) start laser alignment again

| « | 1243-00_gerketo_R14           |     |   |                      |      |           |            |       | C |            |
|---|-------------------------------|-----|---|----------------------|------|-----------|------------|-------|---|------------|
|   | Points Laye                   | ers |   |                      |      |           |            |       |   |            |
| P | Type to search                | ×   |   |                      |      |           |            |       |   |            |
| ۲ | OP<br>x: 0.000; y: 0.000      | _   |   |                      |      |           |            |       |   |            |
| 0 | JP 1<br>x: 22.234; y: 207.320 |     | - | u like to<br>curacy? |      | ie alignn | nent to er | nsure |   | K 7<br>K 9 |
| 0 | JP 2<br>x: 22.539; y: 194.183 |     |   |                      | SKIP | СНЕ       | CK ALIGNM  | ENT   |   | Ð O        |
| 0 | JP 3<br>x: 22.234; y: 212.372 |     |   |                      |      |           |            |       |   |            |
| 0 | JP 4<br>x: 39.633; y: 223.419 |     |   |                      |      |           |            |       |   |            |
| 0 | JP 5<br>v: 53 383: v: 210 768 |     |   | 1                    | ~    |           | _          |       |   |            |
|   |                               |     |   | <                    | 0    |           |            |       |   |            |

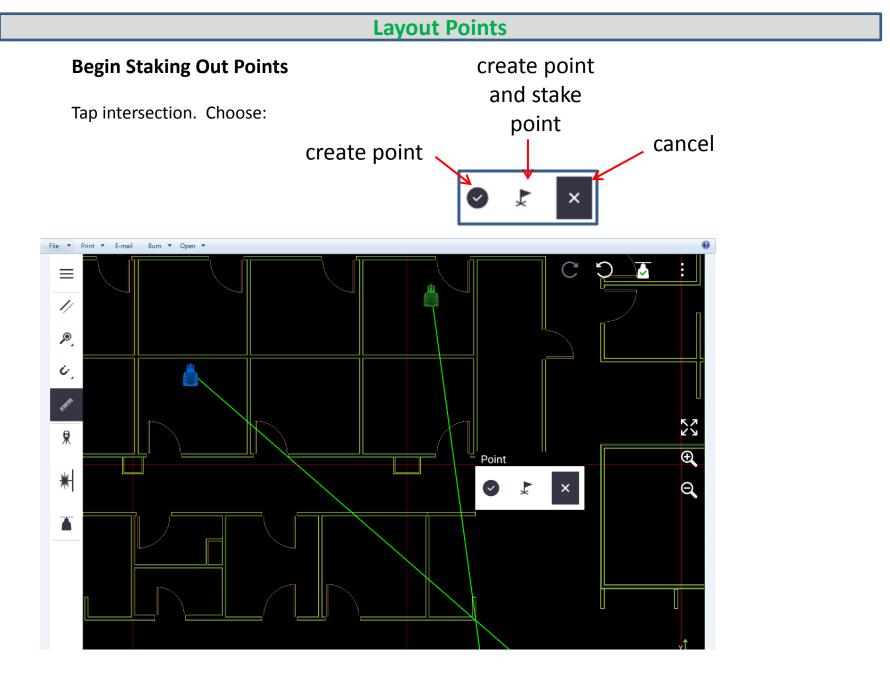

Note. The program keeps all points created or staked.

## **CONTROLLER FUNCTIONS**

- Point / Layers
- Place Control lines
- Point size
- "Snap" manage
- Measure Distance
- Survey Mode
- Column Buster
- Flash Lasers

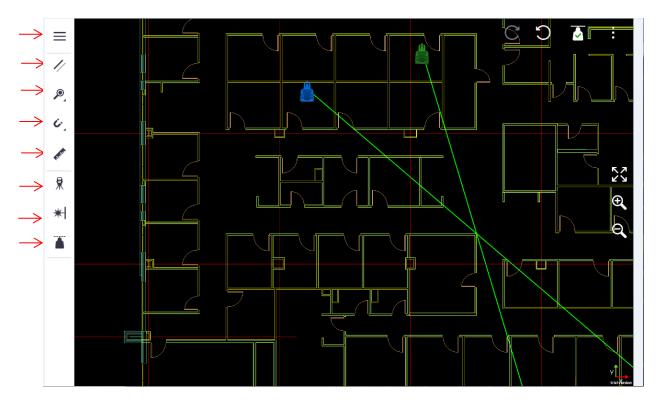

See Following Pages for Explanations

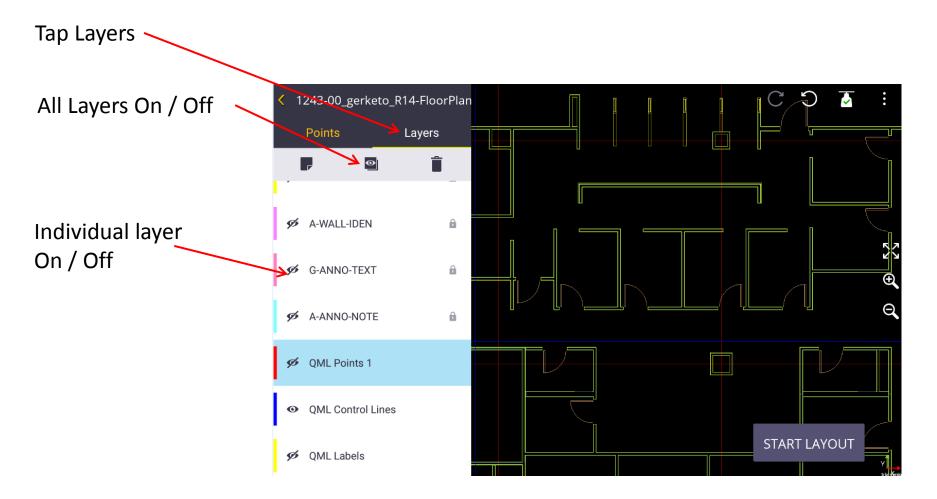

Job files will load faster if many layers are off

Points are placed in "QML Points 1" layer by default. You can create a new layers for point management.

## Point List

Tap Points

Scroll to points to find one quickly.

Or search for point number.

Tap on Point to bring up Options:

Edit Point Delete Point Stake Point

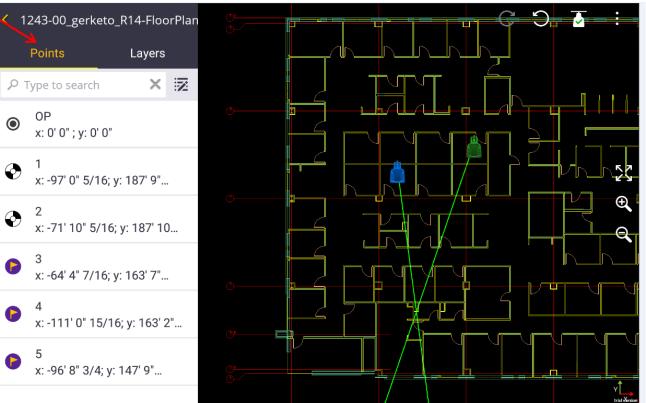

## Point Size

Select Point Size Icon on tablet

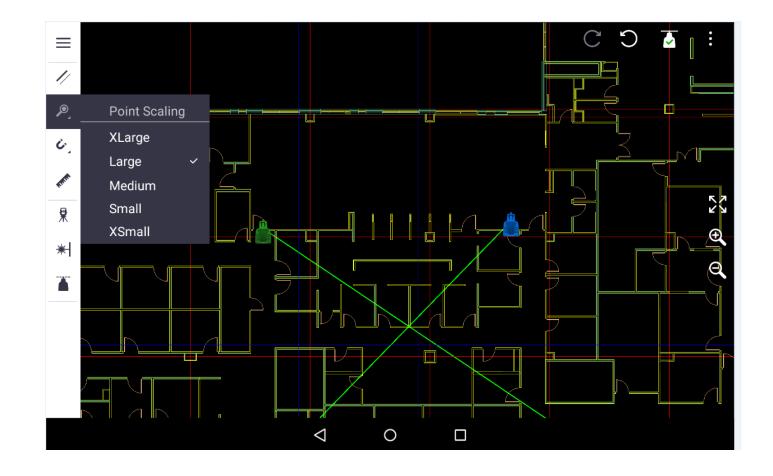

## Snap

#### Auto:

Line End Point Line Mid Point Circle / Arc Center

**On entity:** For curves, arcs

Virtual Extension: Offset Points

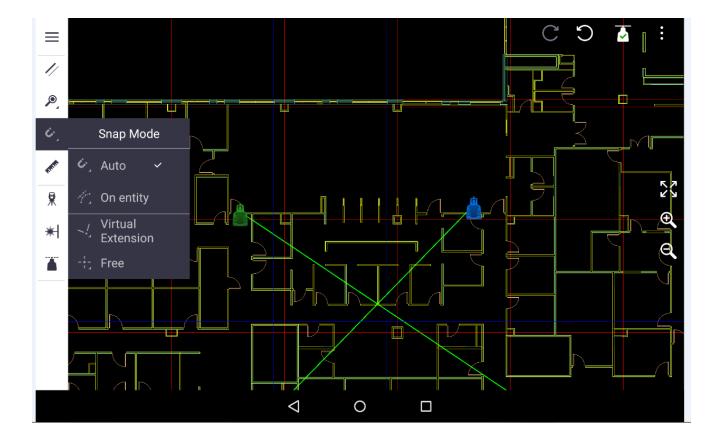

### **Distance Measure**

Measure Distance between any 2 Points (from map or list)

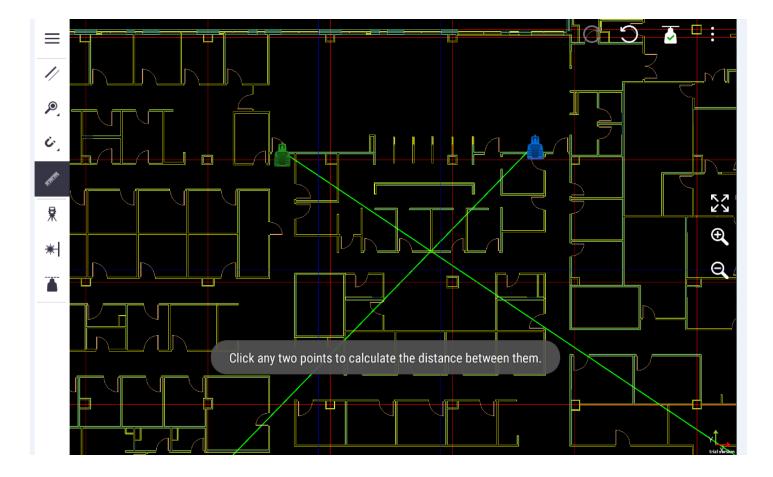

## Survey Mode

Drive Lasers to a point on floor or ceiling. Save Point. Coordinates provided.

Useful to communicate issues back to architects.

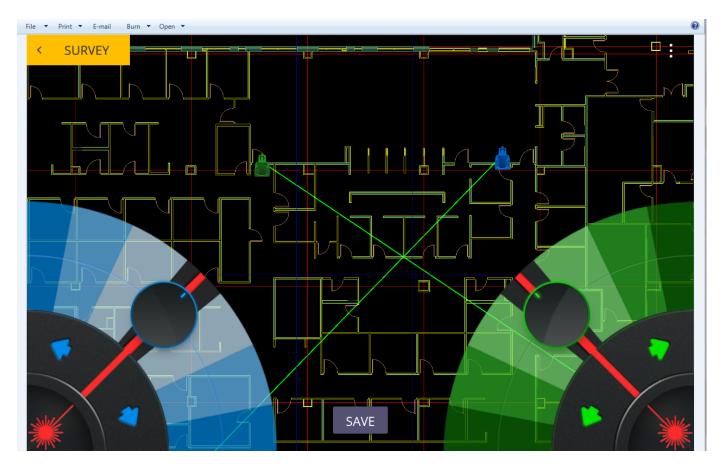

## **Column Buster**

One laser beam is blocked!

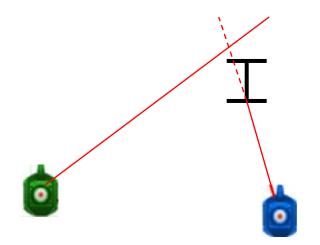

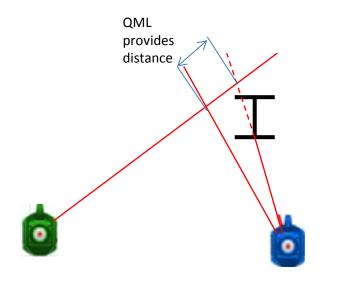

Select Laser Obstruction Indicate Which Laser is Blocked Blue or Green

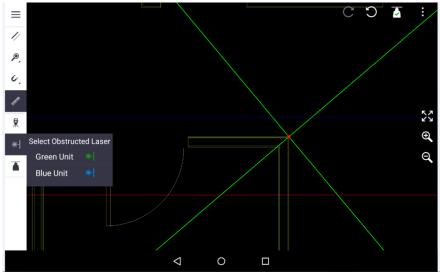

Tap on non Blocked laser to locate new temporary point Distance along non Blocked laser is given. Measure back manually

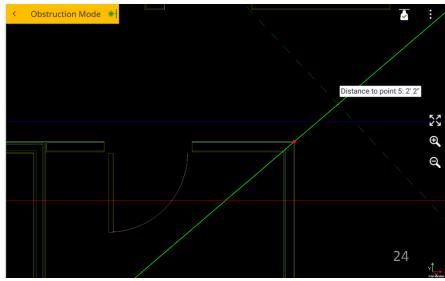

#### **Change Channel**

Consider downloading an app called Wi-Fi Analyzer (by Techet) to analyze network (Andriod). If there are many networks overlapping channel 9, a different channel may improve communication. Power off both lasers.

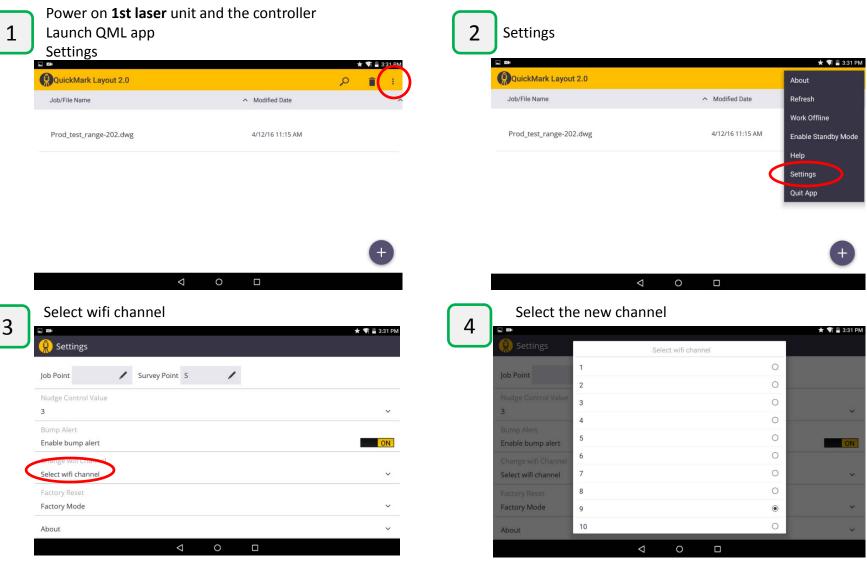

2<sup>nd</sup> laser Power off first laser. Power on the other laser.
Power 2<sup>nd</sup> laser off. Exit QML app
Power on units as per normal and launch app.

Repeat above, set to same channel.

## Exit and Power Off

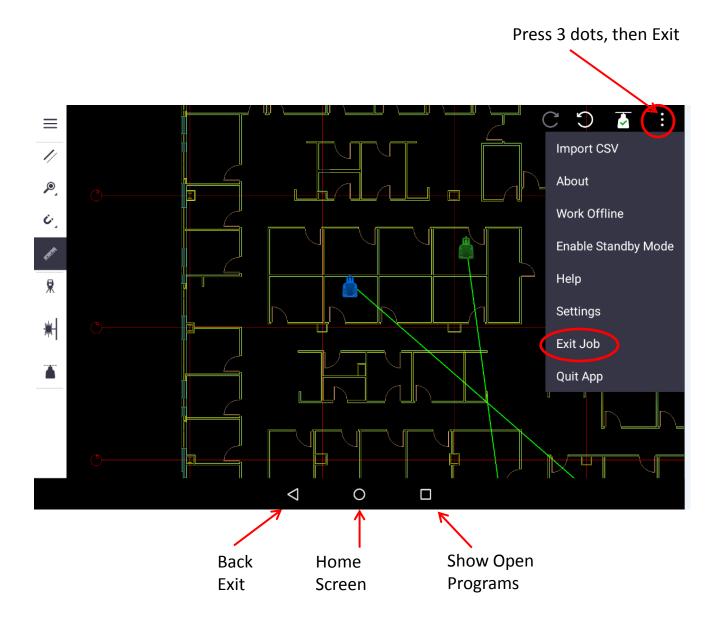

## Laser Unit Dome Light Colors

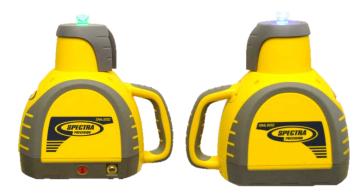

| Color                        | Flashing frequency | Description                                  | Action                             |
|------------------------------|--------------------|----------------------------------------------|------------------------------------|
| Green+Blue+Red               | Alternating        | Startup sequence until WiFI is connected.    | None                               |
| Green                        | Solid              | Unit Configured as Host                      | None                               |
| Blue                         | Solid              | Unit configured as Client                    | None                               |
| Green                        | Flashing           | Unit is leveling                             | None                               |
| Blue                         | Flashing           | Unit is leveling                             | None                               |
| Red                          | Fast flashing      | Bump alert, laser detected possible movement | Check set up. Re-setup.            |
| Red                          | Slow flashing      | Low Battery indication                       | Connect charger.                   |
| Yellow                       | Flashing           | Charging                                     | None                               |
| Yellow                       | Solid              | Charger connected. Fully charged             | None                               |
| White background red flashes | 1 red flash        | Tilt limit triggered                         | Adjust tripod level                |
| White background red flashes | 2 red flashes      | Level timeout                                | Move laser to more stable location |
| White background red flashes | 3 red flashes      | Network communication difficulties           | Change channel                     |
| White background red flashes | 4 red flashes      | Encoder initialization                       | Send for Servicing                 |
| White background red flashes | 5 red flashes      | Charging error                               | Send for Servicing                 |
| White background red flashes | 6 red flashes      | Charge timeout                               | Send for Servicing                 |
| White background red flashes | 7 red flashes      | Rotor stalled                                | Send for Servicing                 |
| White background red flashes | 8 red flashes      | Calibration data corrupted                   | Send for Servicing                 |

## Multiple Set Up – reference points

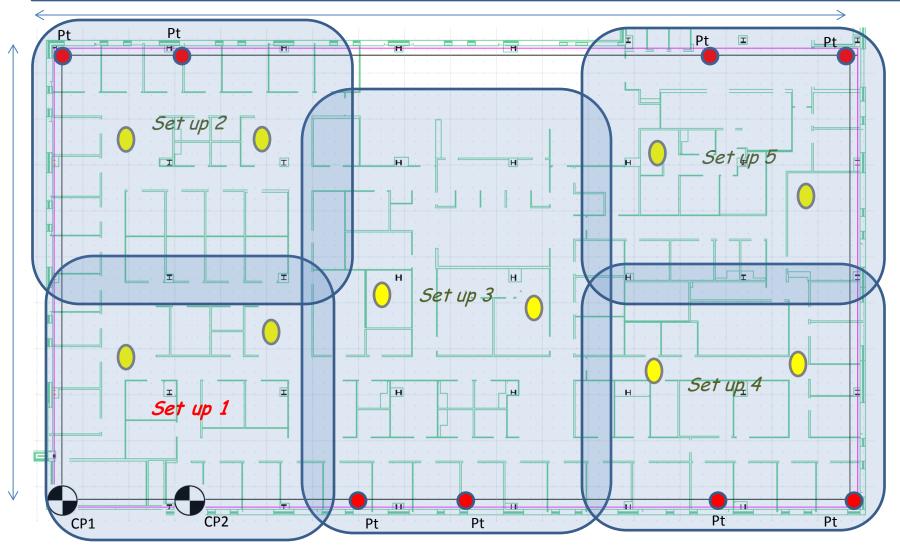

There are many options for Set Ups.

A direct approach is to use BM1 and BM2 for one of the Set Ups, and to use easy-to-locate points along the control lines for the other Set Ups.

## Multiple Set Ups Using Same Reference Points

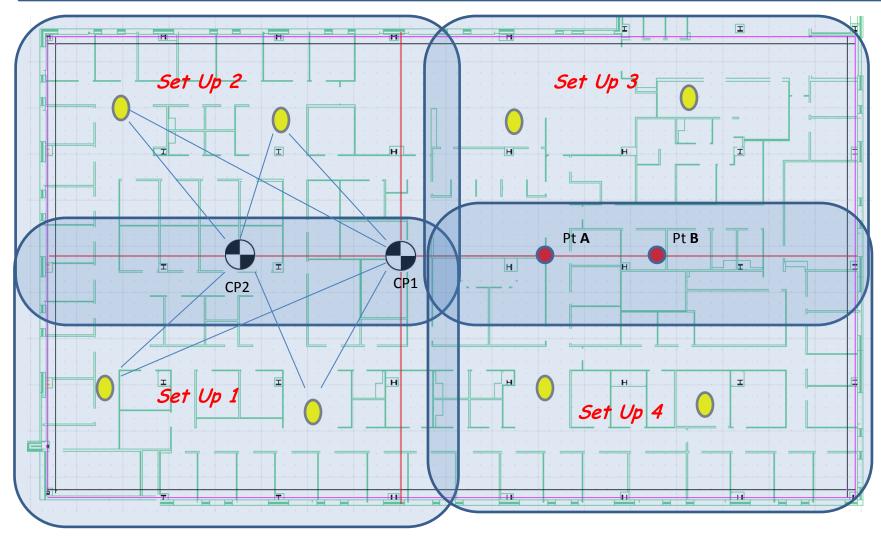

Another option is to use points between 2 Set Ups for more than Set Up. Center control lines were used for CP1 and CP2 and Pt A and Pt B

## Multiple Set Up – "Leap Frog" Set Up

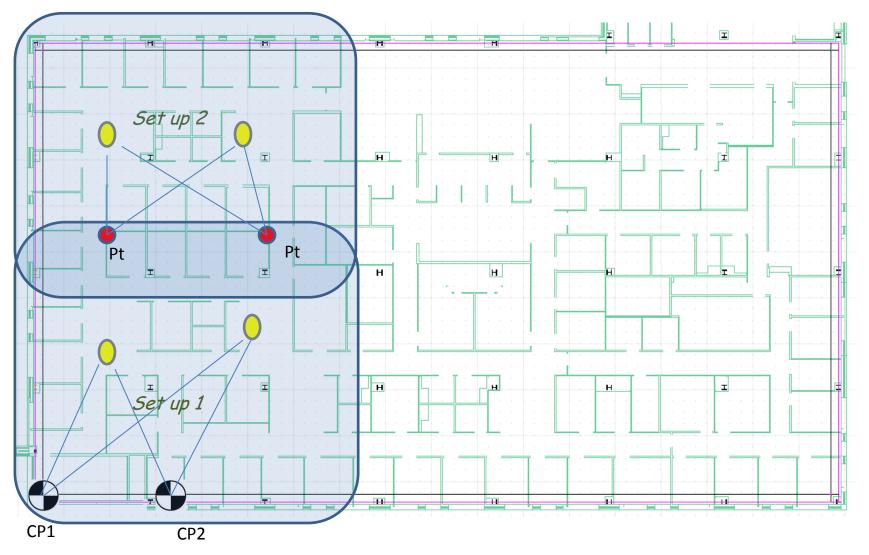

Set up 1 was done with CP1 and CP2.

After the 2 points shown in red were marked from Set Up 1, these points were then used as benchmarks for Set Up 2. This can safely be done once. Each Leap Frog offers an additional potential for error. It is recommended to not do more than 2 Leap Frog Set Ups.

## Accessories

## **Clutter Buster**

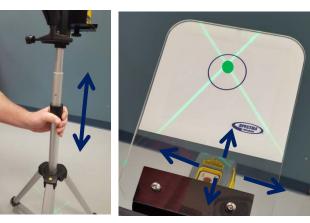

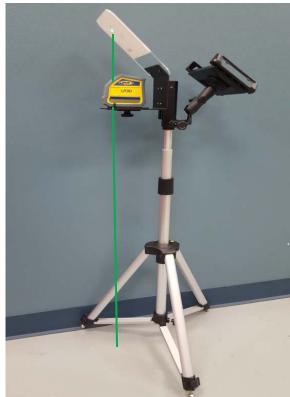

## Interceptor

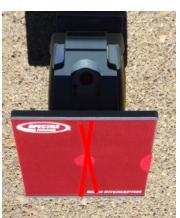

Bright light

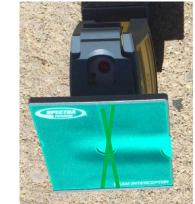

## Dim light

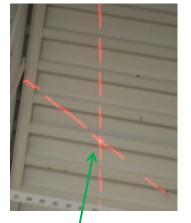

Up to Ceiling

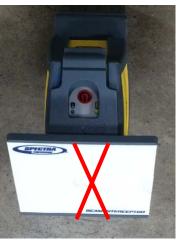

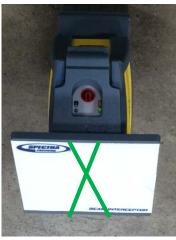

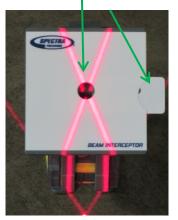

## Specifications and WiFi

|                                                                    | System                                                                          |                                                                                   |
|--------------------------------------------------------------------|---------------------------------------------------------------------------------|-----------------------------------------------------------------------------------|
| Feature                                                            | QML800                                                                          | QML800G                                                                           |
| Size<br>laser instrument<br>packaged case                          | 267 x 165 x 165mm( 10.5 x 6.5 x 6.5 in)<br>700 x 455 x 254mm ( 28 x 18 x 10 in) | 267 x 165 x 165mm( 10.5 x 6.5 x 6.5 in)<br>540 x 404 x 305mm ( 22 x 16.5 x 12 in) |
| Weight<br>laser instrument<br>packaged case                        | 2.7 kg ( 6 LBS)<br>10.5 kg (23 LBS)                                             | 2.7 kg ( 6 LBS)<br>13.6 kg (30 LBS)                                               |
| Accuracy                                                           | 3mm (1/8") typical (see chart)                                                  | 3mm (1/8") typical (see chart)                                                    |
| Self Leveling range                                                | 4 +/-1 deg from true level.                                                     | 4 +/-1 deg from true level.                                                       |
| Working range<br>- typical work area<br>- laser visible distance   | - 30m x 30m (130ft x 130ft)<br>- 22m (700ft)                                    | - 40m x 40m (130ft x 130ft)<br>- 30m (100ft)                                      |
| Environmental<br>- IP<br>- Operating Temperature<br>- Storage temp | IP54<br>-10C – 45C (14F to 113F)<br>-20C - 60C (-4F to 140F)                    | IP54<br>-10C – 45C (14F to 113F)<br>-20C - 60C (-4F to 140F)                      |
| Battery<br>type and rating<br>operating time<br>charge time        | Lithium ion 2 x 5200 mAh, 3.7 V<br>16 hrs<br>12 hrs                             | Lithiun ion 2 x 5200 mAh, 3.7 V<br>8 - 10 hrs<br>12 hrs                           |
| Charger                                                            | Input: 100 - 240V AC 500mA<br>Output: 5V DC 2A                                  | Input: 100 - 240V AC 500mA<br>Output: 5V DC 2A                                    |
| Laser Class                                                        | Laser class II                                                                  | Laser class II                                                                    |
| Laser type                                                         | 642nm red                                                                       | 522nm green                                                                       |
| Tripod<br>height<br>attachment                                     | 0.48m -0.84m (19 in to 33 in)<br>5.8 x 11                                       | 0.48m -0.84m (19 in to 33 in)<br>5.8 x 11                                         |
|                                                                    | Controller                                                                      |                                                                                   |
| Model                                                              | Google Nexus 7                                                                  | Shield                                                                            |
| Manufacturer                                                       | Asus                                                                            | Nvidia                                                                            |
| Size (diagonal active screen)                                      | 7 inch (175mm)                                                                  | 8 inch (200mm)                                                                    |
| Weight (in protective case)                                        | 0.6 LB (0.3Kg)                                                                  | 0.6 LB (0.3Kg)                                                                    |
| Wireless<br>Protocal<br>Frequency<br>Range (typical)               | IEEE 802.11b/g/n<br>2.4 - 2.497 GHZ<br>45m (150 ft)<br>Shipping                 | IEEE 802.11b/g/n<br>2.4 - 2.497 GHZ<br>45m (150 ft)                               |
| System size                                                        | 30 x 21 x 11 in / 760 x 530 x 275 mm                                            | 23 x 18 x 17 in / 580 x 455 x 430 mm                                              |
| System weight                                                      | 36 LBS / 16.3 kg                                                                | 41 LBS / 18.5 kg                                                                  |
| Clutter Buster size                                                |                                                                                 | 48 x 14 x 9 in / 122-0 x 355 x 228 mm                                             |
| Clutter Buster weight                                              |                                                                                 | 13 LBS / 6 kg                                                                     |
|                                                                    |                                                                                 |                                                                                   |

You can Download a copy BuildView Office for your <u>computer</u> from www.spectralasers.com

- You must register.
- You will need your QML800 System Serial Identification (SSID).

SSID number is on the back of the controller: xxxxx-xxxxx-xxxxx

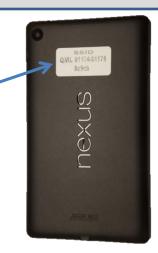

- BuildView Office can be used to open and review architectural CAD files
- Drawing layers can be managed
- Point files can be created in advance of arriving at the job site
- BuildView Office can facilitate dialog with Architect

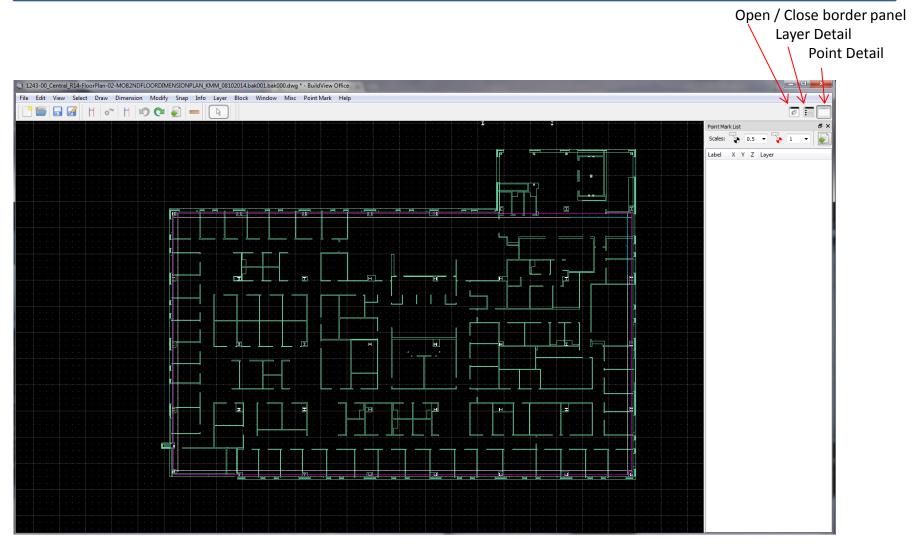

BuildView Office can be used to open and review Architectural Drawing Files. (dwg and dxf files)

## Layers can be managed

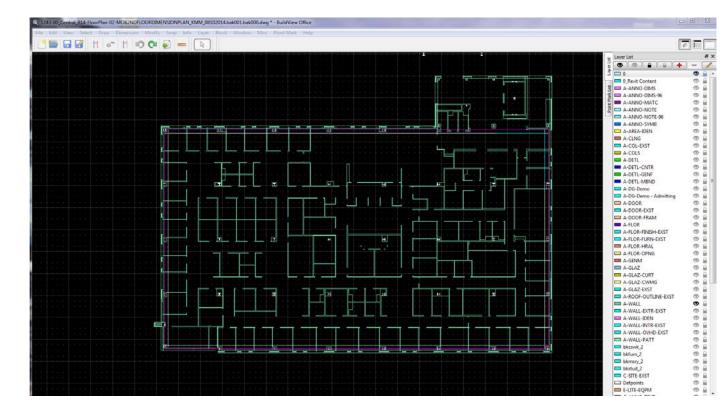

On / Off All layers

On / Off Individual layer

Add layers Delete layers Edit layer

Click on an entity in the drawing view port (such as a line)

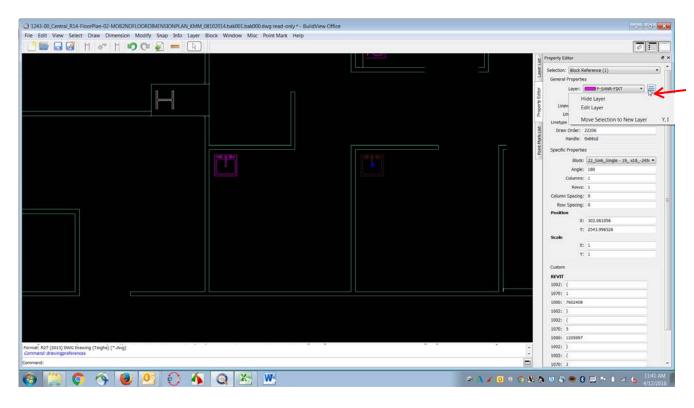

You can hide or edit that entity in this tab

View or modify properties of that layer

To create points, select PM. Then bring the cursor over the location where you want a point. Default "snap" will allow you to find intersections. Click to create a point.

**Point List** 

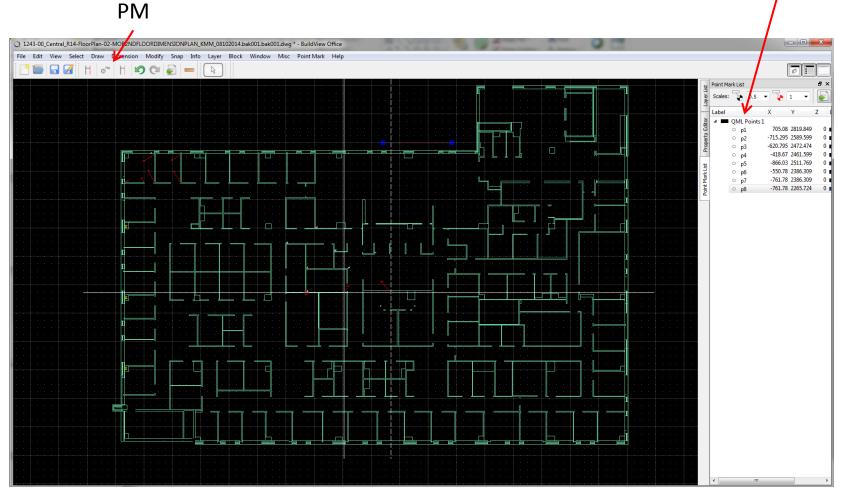

Note: BuildView Office places points in a layer in the CAD file. Do not save points as a csv file.

These functions can be used to create control lines, control points and other points to be laid out

Control Lines: tap "Control line", input offset distance, tap on entity to offset, select which side to offset

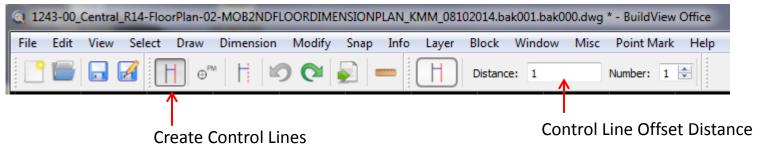

Reference Lines: tap "Reference line", input offset distance, tap on entity to offset, select which side to offset

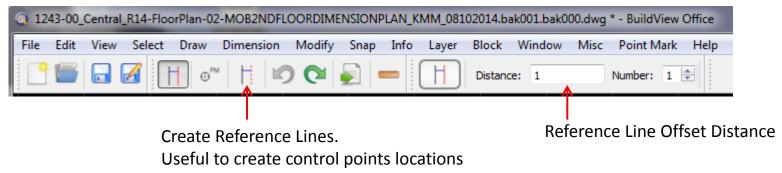

Points: tap "Point Mark", zoom in, tap on intersection or location to place a point

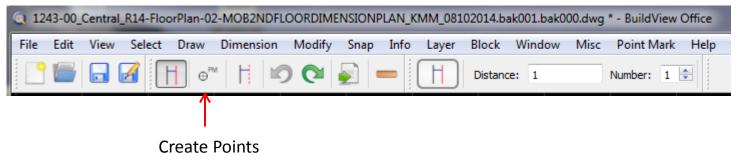

## **BuildView Navigation**

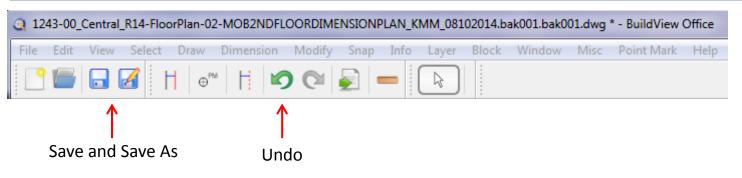

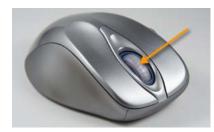

The Scroll Wheel is critical for BuildView navigation.

- The scroll wheel zooms in and out from the point of the cursor.
- Press the scroll wheel and hold to move the CAD file position within the window

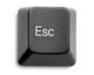

Escape button is used to end a function

Drop down menus for advance functions such as Snap, Draw

| 1243-00_Central_R14-FloorPlan-02-MOB2NDFLOORDIMENSIONPLAN_KMM_08102014.bak001.bak001.dwg * - BuildView Office |      |      |          |      |           |        |      |      |       |       |        |      |            |      |
|----------------------------------------------------------------------------------------------------|------|------|----------|------|-----------|--------|------|------|-------|-------|--------|------|------------|------|
| File                                                                                                    | Edit | View | Select   | Draw | Dimension | Modify | Snap | Info | Layer | Block | Window | Misc | Point Mark | Help |
|                                                                                                    |      |      | <b>3</b> | •    | "   H   🖍 |        |      | -    |       |       |        |      |            |      |

## Calibration

#### Accuracy

The "Set Up Verification" function that follows job set up is the best way to verify system accuracy. Open a job (new or existing), be very careful with benchmarks and then follow the steps for "Set Up Verification." If the measured and calculated distances are the same, the unit is within calibration.

#### Repeatability

To check repeatability, create several points and mark them on the floor. Return to those points. If the system returns to the same point, within 1/16" (1.5mm), the system is within calibration.

#### Plumb

Drive to a point where the "X" can be seen on both the floor and ceiling. Use the included LP30 plumb pointer to verify that the "X" on the ceiling is direct plumb with the point on the floor.

#### Service

There are no maintenance service requirements.

#### Warranty

**System Warranty:** Trimble warrants the QML800/G to be free of defects in material and workmanship for a period of 2 years. Trimble or its authorized service center will repair or replace, at its option, any defective part, or the entire product, for which notice has been given during the warranty period. If required, travel and per diem expenses to and from the place where repairs are made will be charged to the customer at prevailing rates. Customers should send the product to Trimble Navigation Ltd, or to the nearest authorized service center fro warranty repairs or exchange, freight prepaid. Any evidence of negligent or abnormal use, or any attempt to repair equipment by other than factory-authorized personnel or Trimble certified or recommended parts, automatically voids the warranty. Special precautions have been taken to ensure the calibration of the laser, however, calibration is not covered by this warranty. Maintenance of the calibration is the responsibility of the user. The foregoing states the entire liability of Trimble regarding the purchase and use of its equipment. Trimble will not be held responsible for any consequential loss or damage of any kind. This warranty is in lieu of all other warranties, except as set forth above, including an implied warranty. Merchantability of fitness for a particular purpose is hereby disclaimed. In countries with Trimble Service Subsidiary Centers, the repaired products will be returned to the customer, freight prepaid.

**OEM Controller Warranty:** The controller is an off-the-shelf Android controller. Trimble warrants the controller for 6 months under similar terms as from the original manufacturer.

#### **Service Request**

To locate your authorized Trimble Service Center contact the dealer from where you purchased the product or check at www.spectralasers.com

#### **Declaration of Conformity**

We , **Trimble Navigation Inc.** declare under our sole responsibility that the product **QML800 / QML800G** to which this declaration relates is in conformity with the following standards **EN 61000-6-3:2007 + A1:2010, EN 61000-6-2:2005 and EN 60825-1:2007** following the provisions of directive **Electromagnetic compatibility 2004/108/EC.** The managing director **Notice to Our European Union Customers** 

#### Q Is the laser safe?

A QML is rated class 2 per IEC 60825-1 and CDRH 21. This rating is considered generally safe because the natural blink reflex will limit exposures to no more than 0.25 seconds. It is always recommended to not look directly into a laser

#### Q Do you need to use tripods?

A No. You can place the lasers directly on the floor . You can also use other tripods. Visibility on the floor is likely better if the lasers are placed on tripods.

#### **Q** How accurate is QML

A Typically, about 1/8" (3mm). There are regions of greater and less accuracy. Be cautious of very shallow X angles.

#### Q Is QML waterproof? Is it dustproof?

A QML is rated IP54, which is considered splash proof dust resistant beyond what is normally present on a construction site.

#### Q Can QML be used outdoor?

A QML is a visible laser system. Daylight normally limits the ability to see the lasers to indoor areas. At night, QML can be used effectively outdoors.

#### Q If the floor is sloped, does it affect accuracy?

A No. The laser "X" goes from floor to ceiling, though you can see it only off of surfaces that reflect lasers.

#### Q Can I use an iphone or ipad as a controller

A No. The QML application works only on Android devices.

# Q How do I get a CAD (.dwg or .dxf file) file of my floor plan?

A The CAD file can be obtained from the architect or general contractor or contract manager. Normally, architects provide pdf or other files that cannot be modified. CAD files are usually provided if requested.

#### Q What is the difference between .dwg and .dfx files

A A .dwg file is a native CAD file. A .dfx file is "translated" file that can be opened with programs other than CAD. BuildView Office can open either file. You can download BuildView Office from from <u>www.spectralasers.com</u>. Go to QML800G details.

# **Q** How much charge can I get during lunch for my controller?

A Lasers: About 2 hours of operation. (30 minute charge) Controller. About 1.5 hours (30 minute charge)

## FAQ - Operation

#### **Q** What if someone bumps a tripod

A The laser transmitters have a sensor to detect disruption that will alert the operator to recheck alignment. Additionally, there is a quick alignment check function available which can be used at any time.

# Q If there is a hole or bump in the floor, does it affect accuracy?

A No, the intersection of the X is an accurate location. The use of the Interceptor may help with rough floors.

# **Q** Should I power down lasers and/or controller during lunch

A It is not necessary, unless you are concerned about your battery power level. Most crews leave lasers and controller on during lunch.

#### Q What is the operating range?

A Depends upon lighting conditions and laser placement. Red lasers generally cover an area of 100 x 100 ft (30x30m) with single set up. Green lasers cover an area 130 x 130 ft (40x40m).

#### Q What if accuracy is poor.

A Check set up. Check distance between benchmarks. Has the system been "Leap Frogged?" Check axis alignment

#### Q Laser units do not charge

Should flash yellow (greenish looking) during charging. Verify electric power. Trouble shoot if battery or charger is a problem by using the other charger.

#### Q System failed "Check Alignment

A Try a second and third time. Restart axis alignment.

#### Q What if following set up, the calculated distances does not match my measured distance? What difference is acceptable?

A Generally, if measure distance is less than 10 ft (3m), seek an accuracy within 1/16 inch (1.5mm). With longer verification distance, you can expect large discrepancies.

#### **Q** What does it mean when both laser beacons are green.

A The system has lost communication between the controller and lasers. Exit the application and power the lasers off and try again. Note that the controller should indicate communication break (X on laser).

#### **Q** What can be done if communication is lost several times?

A Exit the QML application and turn off both lasers. Power on 1 laser, wait 5 seconds and power on the second laser. If the second laser unit dome light turns blue, launch the QML app. If the second laser dome light turns green (both dome lights are green) then there is too much Wi-Fi congestion. Try moving lasers very close together while powering on. Consider changing the channel.

#### **Q** Control points are not accessible.

A Are other control points accessible? You can create a new control point offset from the original control point, be careful to save the new point location correctly

#### Q Laser lines are not on

A Check if there is a message to check axis alignment. Check if both domes are green. Stake a point.

#### **Q** Rotor Stalled

A Make sure the laser has a good charge. Try to gently turn/wiggle the rotor. If this does not work, arrange service

#### Q Can the controller be dropped?

A The controller is an off-the-shelf Android tablet. It does not include a drop specification and warranty does not cover drops. The protective case is included to increase robustness.

#### **Q** Tablet gets into Airplane Mode

A Go to settings, search airplane mode, switch off.

#### Q Tablet battery life is short

A You can adjust brightness in settings. Generally, 50% is adequate and will increase battery life about 30%. Off-theshelf battery back ups are available. Charge during lunch.

#### Q Can I use the controller while wearing gloves?

A Probably. There are conductive gloves on the market. Trimble does not guarantee that conductive gloves work.

#### Q Can I use a stylus?

A Yes. "Active" stylus work better.